## MicoKit快速入门

## wanges@mxchip.com 2015.5.19

目录

 1.1 获取MicoKit开发板 1.2 下载手机APP

### 2、设置开发板

 2.1 连接开发板 2.2 设置Wi-Fi连接 2.3 激活设备

### 3、控制开发板

### 0、快速入门 4、定制开发板

- 4.1 注册开发者账号
- 4.2 获取SDK开发包
- 4.2 安装开发环境
- 4.2 获取demo源代码
- 4.4 云端创建新产品
- 4.5 激活设备到新产品
- 4.6 设备添加新模块
- 4.7 手机APP访问新模块

5、FAQ

## 、快速入门

## 0、快速入门

庆科物联网系统由三大部分组成: MiCO设备、FogCloud云端服务、控 制端APP。

本文主要介绍如何使用MicoKit作为设备端,并使用手机 APP(Android/iOS)对MicoKit进行控制;以及设备固件开发方法。

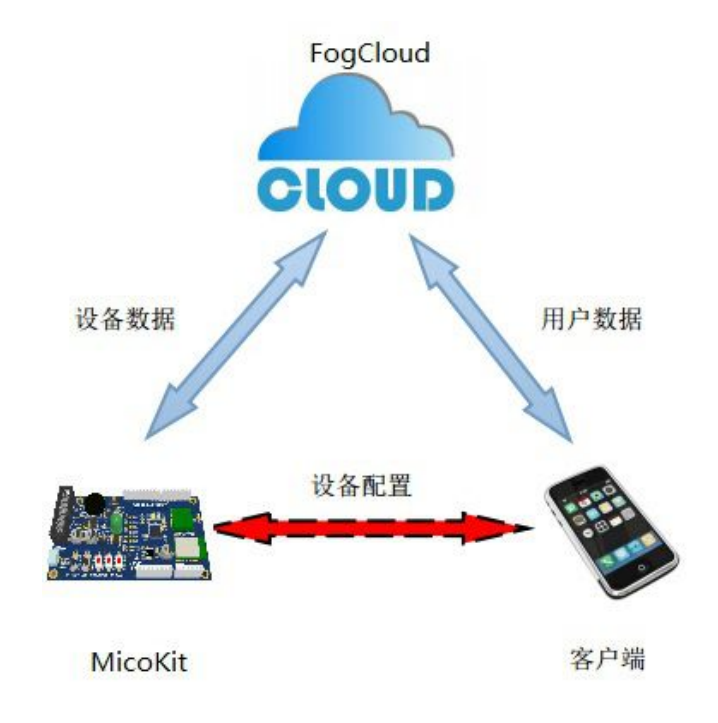

0、快速入门

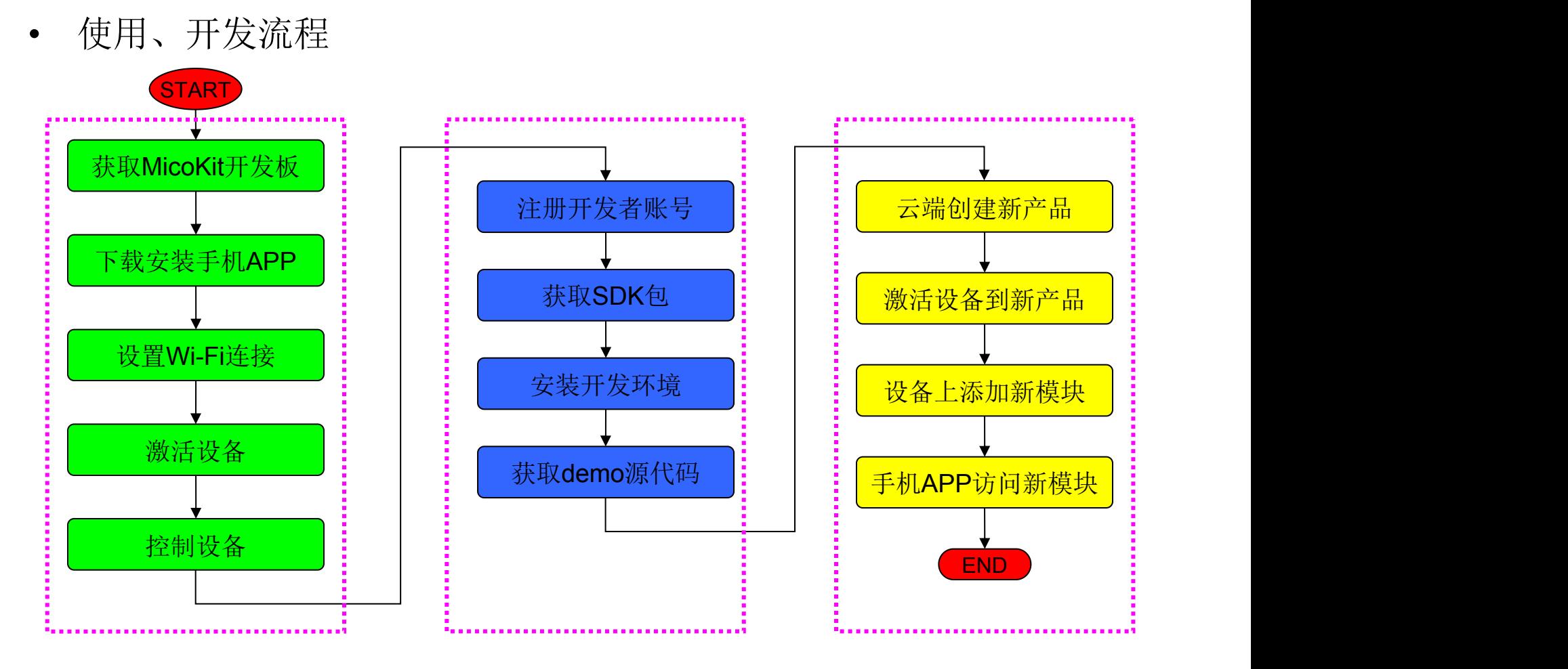

1、上手体验 2、开发准备 3、定制开发板

## 1.1、获取MicoKit开发板

### 请联系我司销售申请MicoKit开发板。

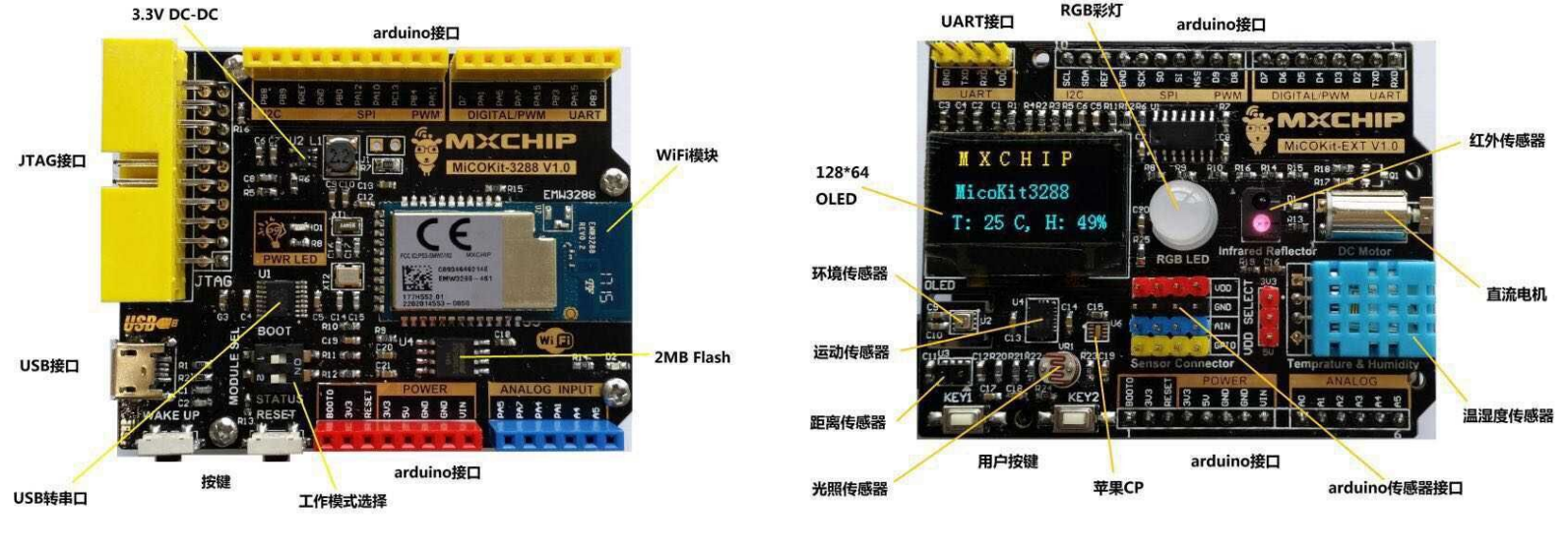

底板 扩展板

MicoKit开发板由底板和扩展板上下两层组成;上层是外设扩展板,连接各种外设传感 器,用于模拟实际应用功能;下层是底板,主要包括庆科Wi-Fi模块和供电、调试、以 及扩展接口。

## 1.2、下载手机APP

开发套件提供配套的手机APP(Android/iOS), 供演示及固件开发使用。 下载、安装方法:

- 1、扫描开发板背面的二维码,关注微信公众号;
- 2、进入公众号首页,根据提示下载相应版本的APP(Android/iOS),并安装;
- 3、注册APP用户账号并登陆。

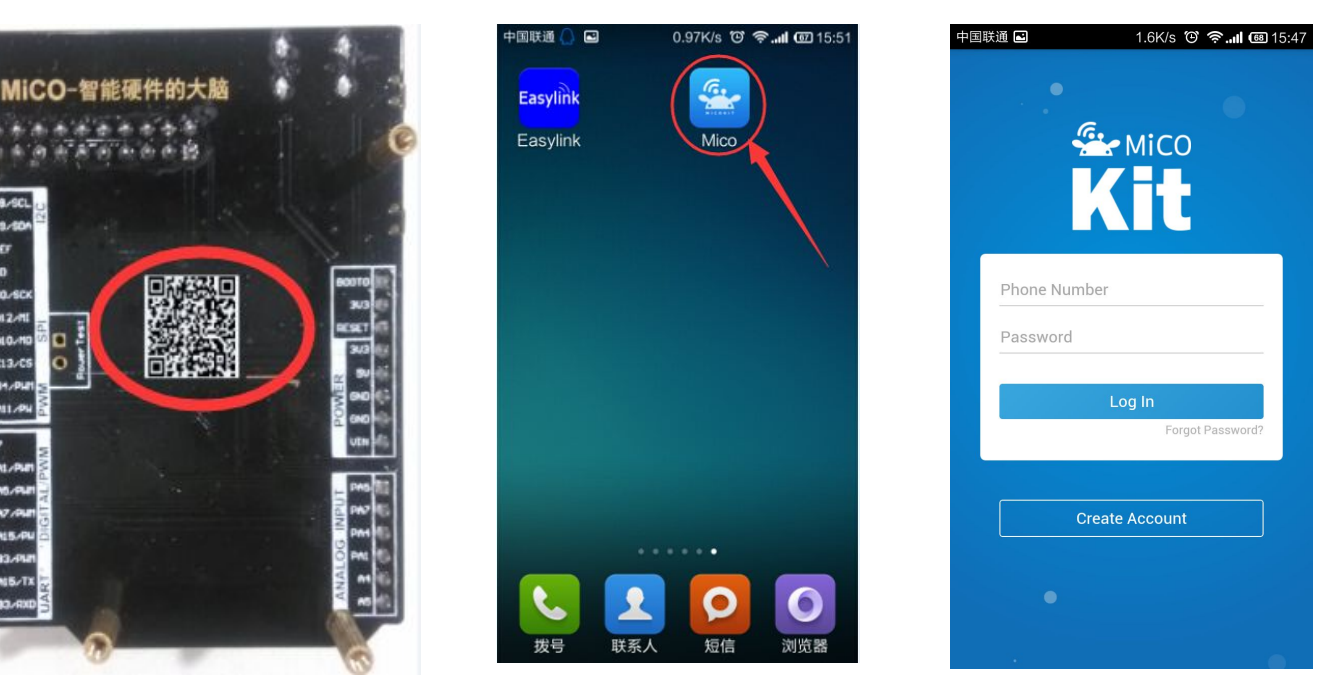

# 2、设置开发板

## 2.1、连接开发板

1、底板上的SW开关均置于OFF,系统默认执行Application模式,并插好扩展板;

2、使用mini USB电缆将底板上的USB口连接到PC(这样可以通过PC的串口工具查看设备 运行LOG),也可以使用5V的电源供电。

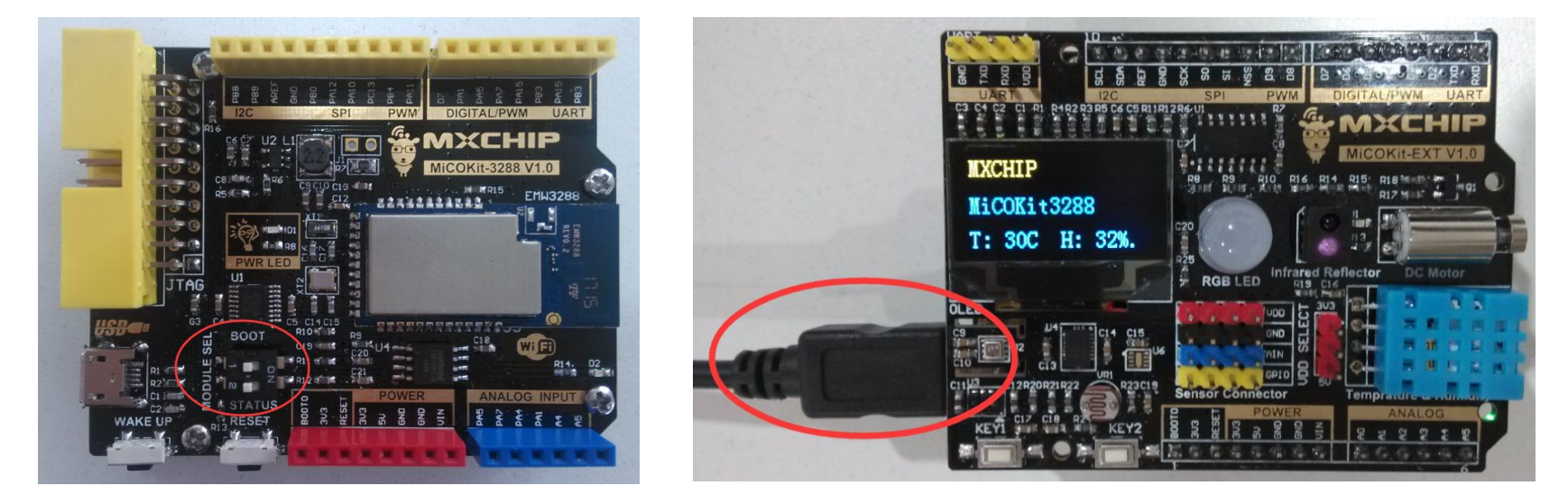

# 2、设置开发板

## 2.2、设置Wi-Fi连接

使用MicoKit需要先连入可访问互联 网的Wi-Fi网络,当连接成功时,D2(底 板右下角)灯会常亮,当网络环境变化 时,需要按下述方法重新配置Wi-Fi网络。

1、[APP]点击APP右上角的加号,进入 PlasvLink  $\mathsf{EasyLink}$ 页面; 1.4K/s \*© �� and {@] 16:15

2、**[KIT]**短按设备上的EasyLink按键,进 入EasyLink模式(D2快闪);

码,点击"search"开始配置;

尝试连接AP,D2慢闪;连接成功后,D2 启,重新连接刚设置的Wi-Fi, 成功后D2 and new device 常亮。

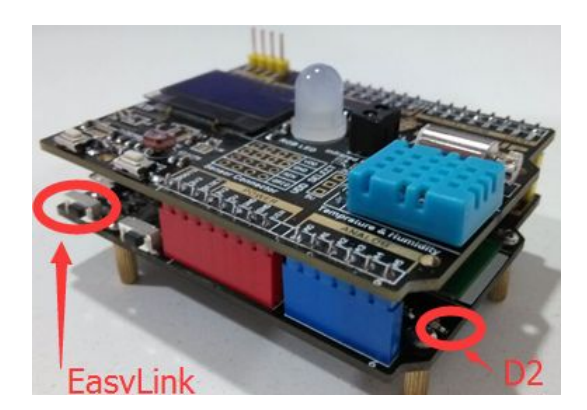

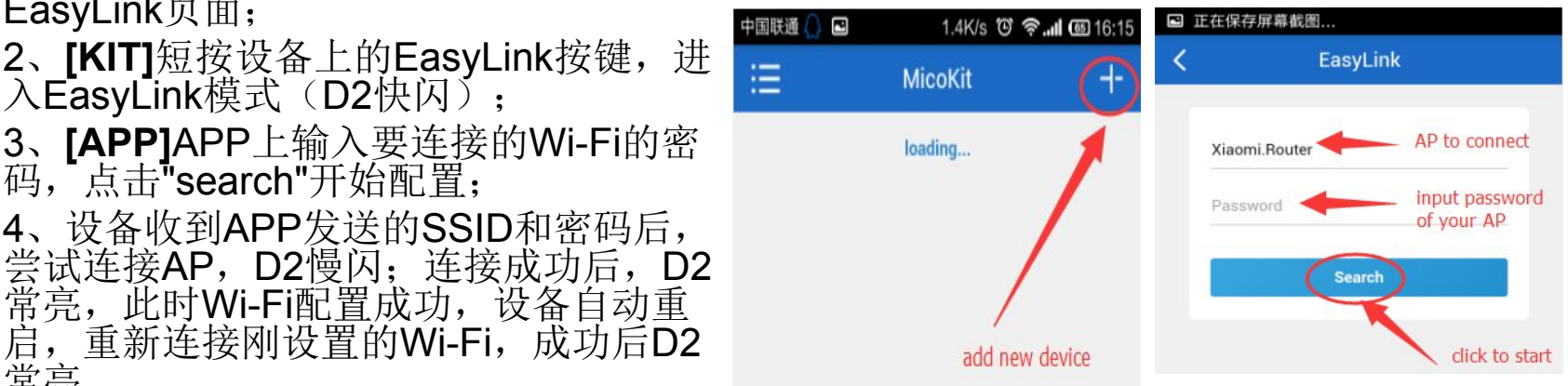

### 注意: カランド こうしょう しょうしょう しょうかい しんしょう

(1) Wi-Fi配置成功后APP上会跳转到设置密码页面,提示用户设置密码以激活(多用户绑 定)设备, 即将进入下一个步骤: 激活(绑定)设备, 具体方法请看下一步骤2.3。 (2) 如果设备已经激活(绑定)过,则可不进行后续操作,直接退出。

# 2、设置开发板

## 2.3、激活设备

设备Wi-Fi配置完成后,APP自动进入设备激活(多用户绑定)步骤。APP上提示用户输入 设备密码(多用户授权时验证密码)。

- 1、**[KIT]** 设备OLED上提示"Wait activate...", 等待APP激活设备;
- 2、**[APP]**APP上设置密码,点击"save",开始激活设备;
- 3、**[KIT]** 设备激活成功后,开始连接云端;
- 4、**[APP]** APP会返回到设备列表,刷新即可看到新设备。

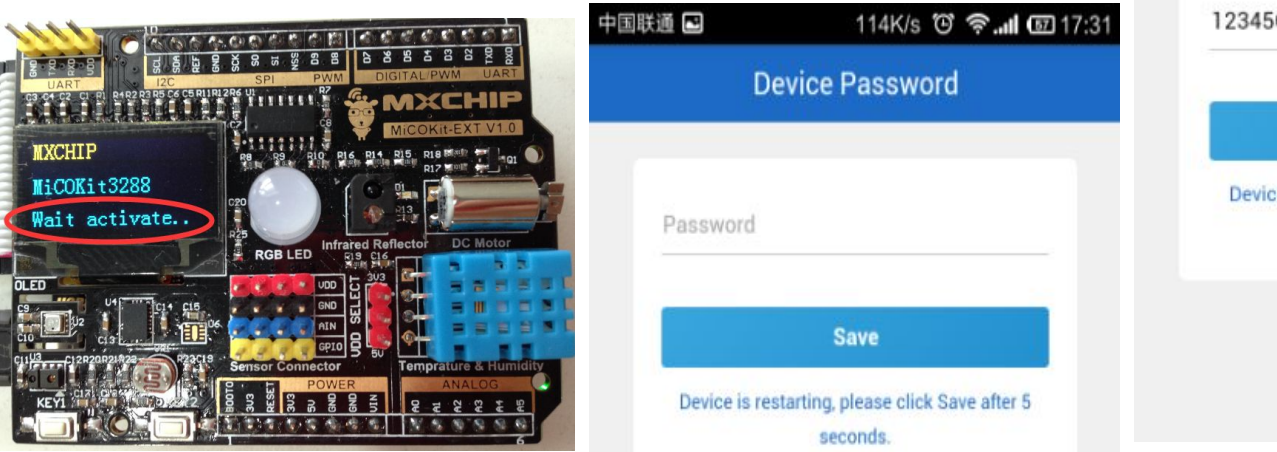

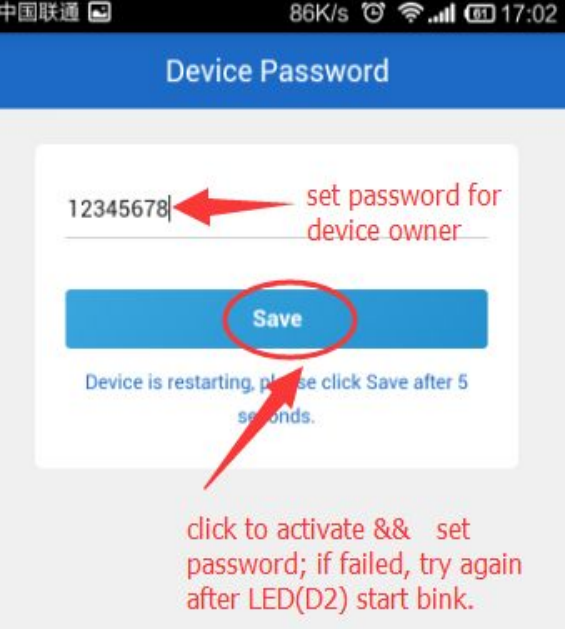

## 、控制开发板

## 3、控制开发板

经过以上配置步骤, MicoKit开发板已经激活到了我们事先创建的测试产品类中, 并且已 经连接到了FogCloud云端,我们可以使用Demo App进行控制演示了。

1、打开手机APP,登录后讲入首页设备列表: 中国移动 0.65K/s で 食...| □16:33; 2、下拉刷新设备列表,即可看到已绑定的设备; 3、点解相应的设备,进入控制界面;

4、进入RGB LED灯界面, PLE在保存屏幕截图... 灯的颜色、亮度等; 温湿度的值会相应更新; 红外反射器,APP上相应 的数据会发生变化。

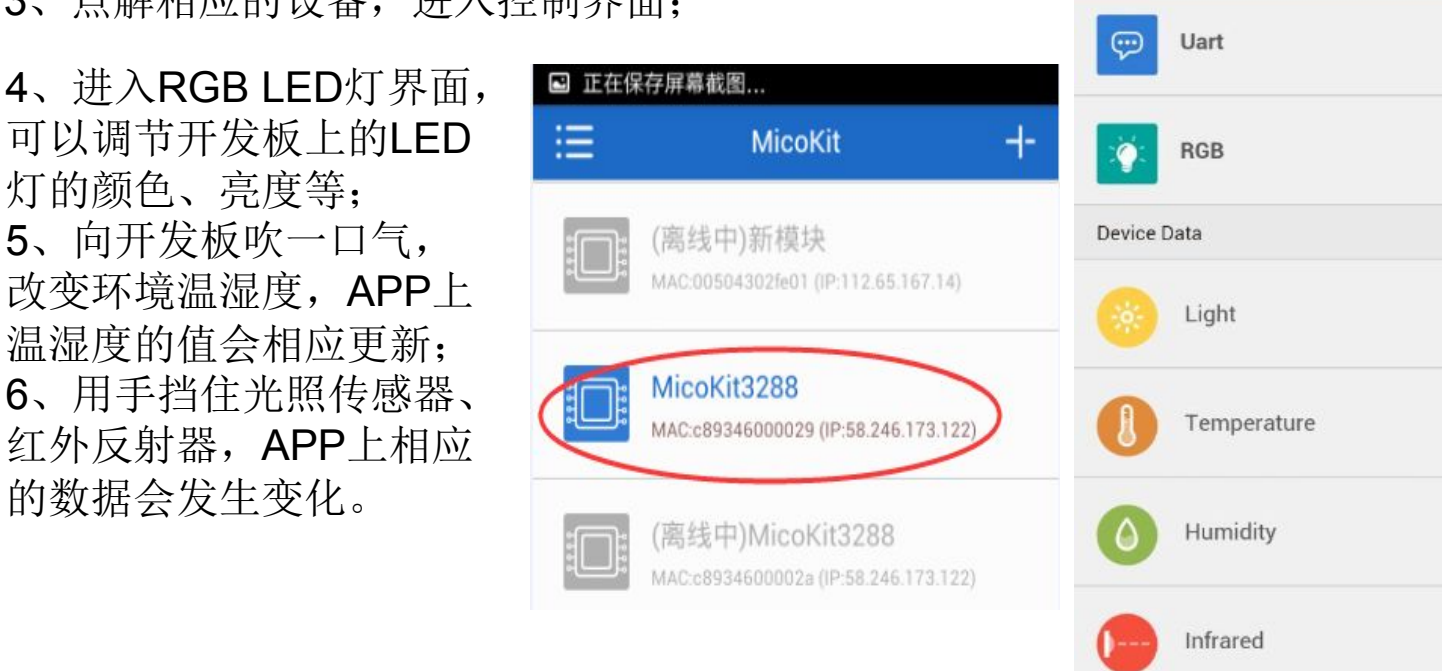

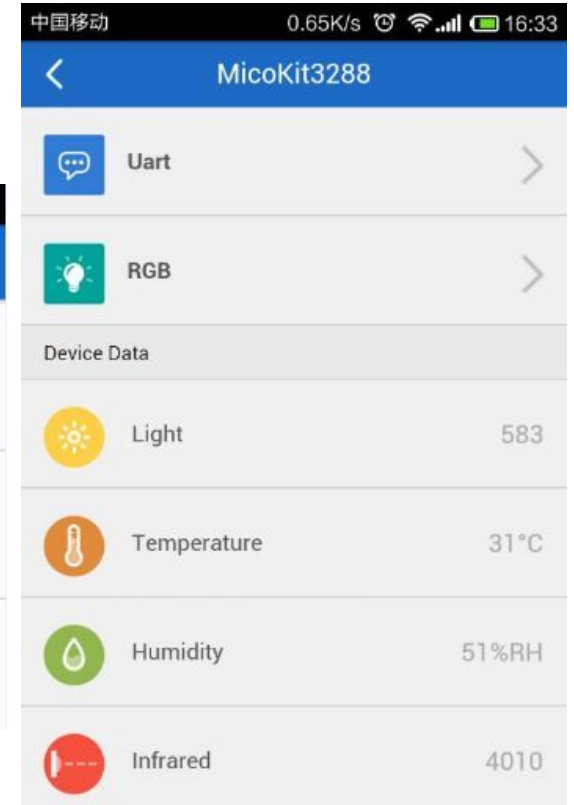

## 4.1、注册开发者账号

、登录FogCloud开发者网站(http://www.easylink.io),注册FogCloud开发者账号。

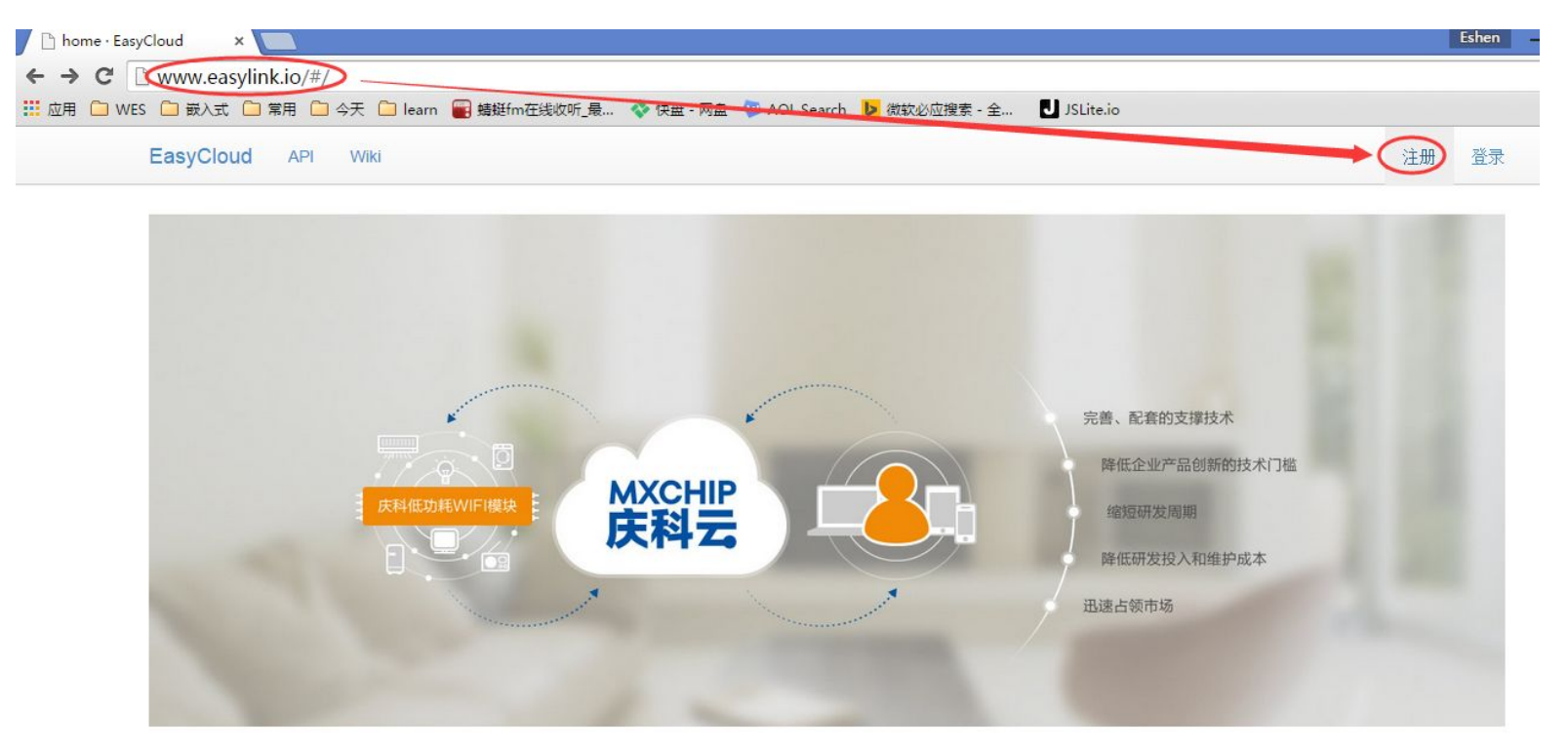

### 4.1、注册开发者账号

### 2、填写资料,完成注册,并登录。

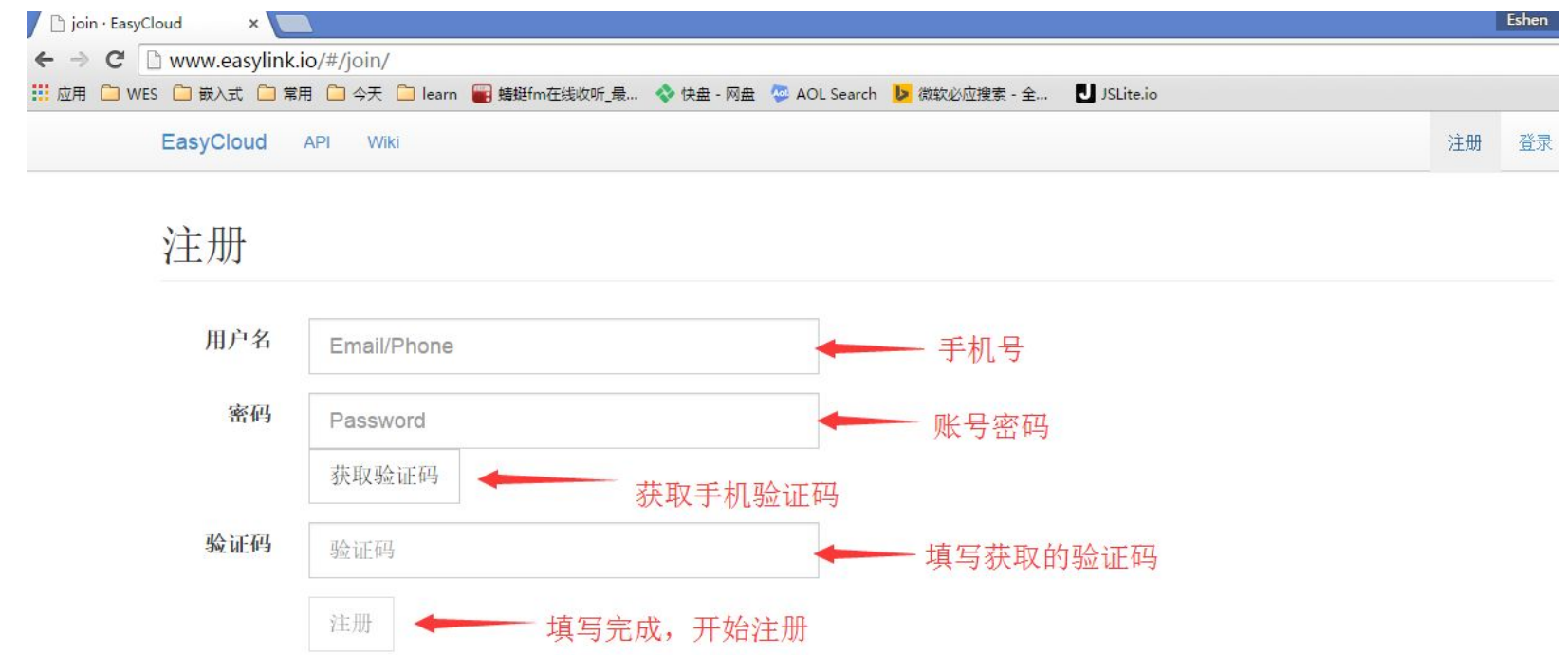

## 4.2、下载SDK开发包

登录MICO开发者网站(mico.io),可下载MicoKit相关文档和固件SDK开发包(MicoKit Firmware SDK)。

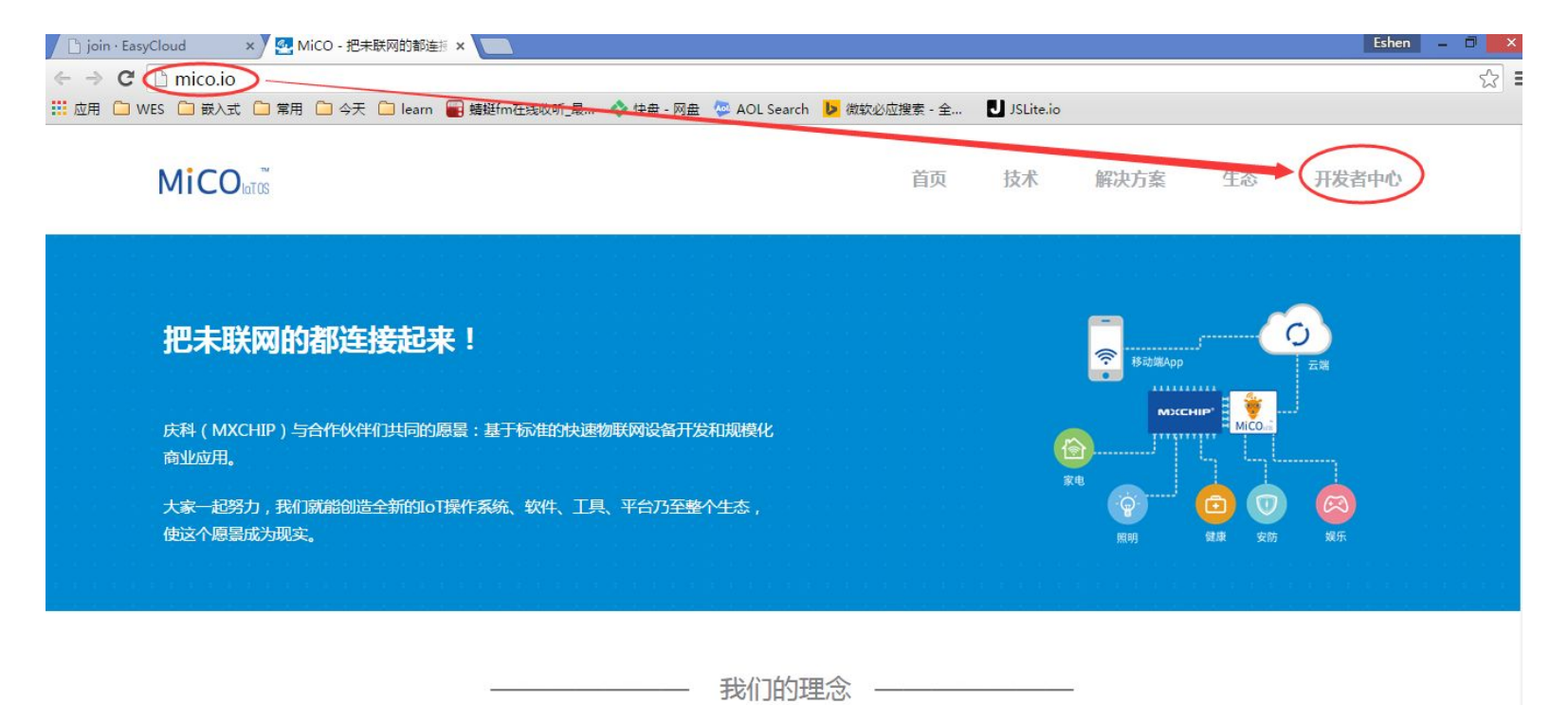

### 4.2、下载SDK开发包

### MicoKit Firmware SDK目录结构如下:

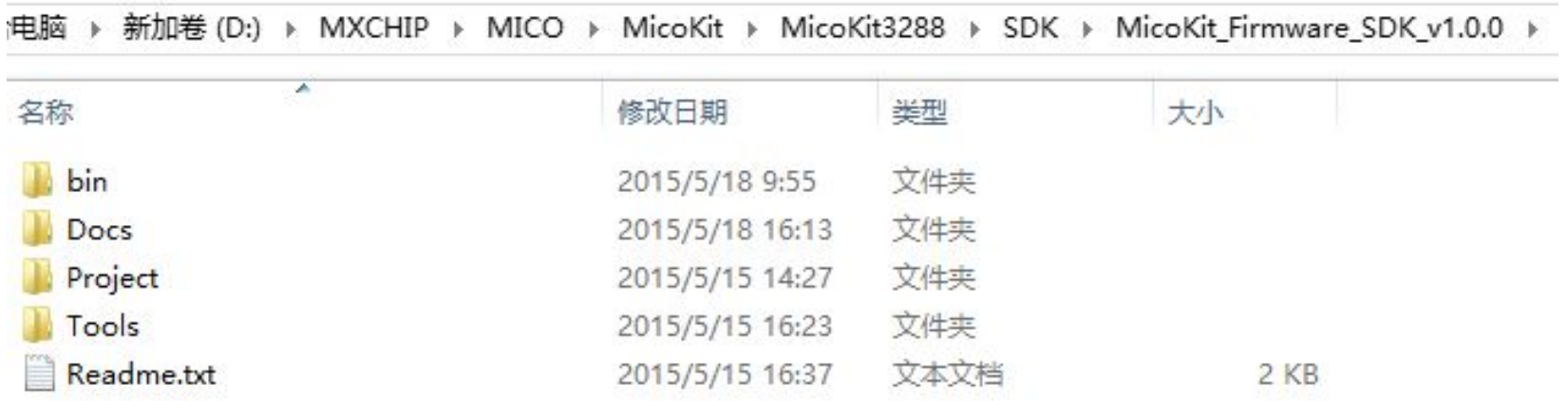

## 4.3、安装开发环境

1、安装IAR workbench for ARM on Windows(7.30.1及以上)(安装文件请自行到IAR官网下 载https://www.iar.com/);

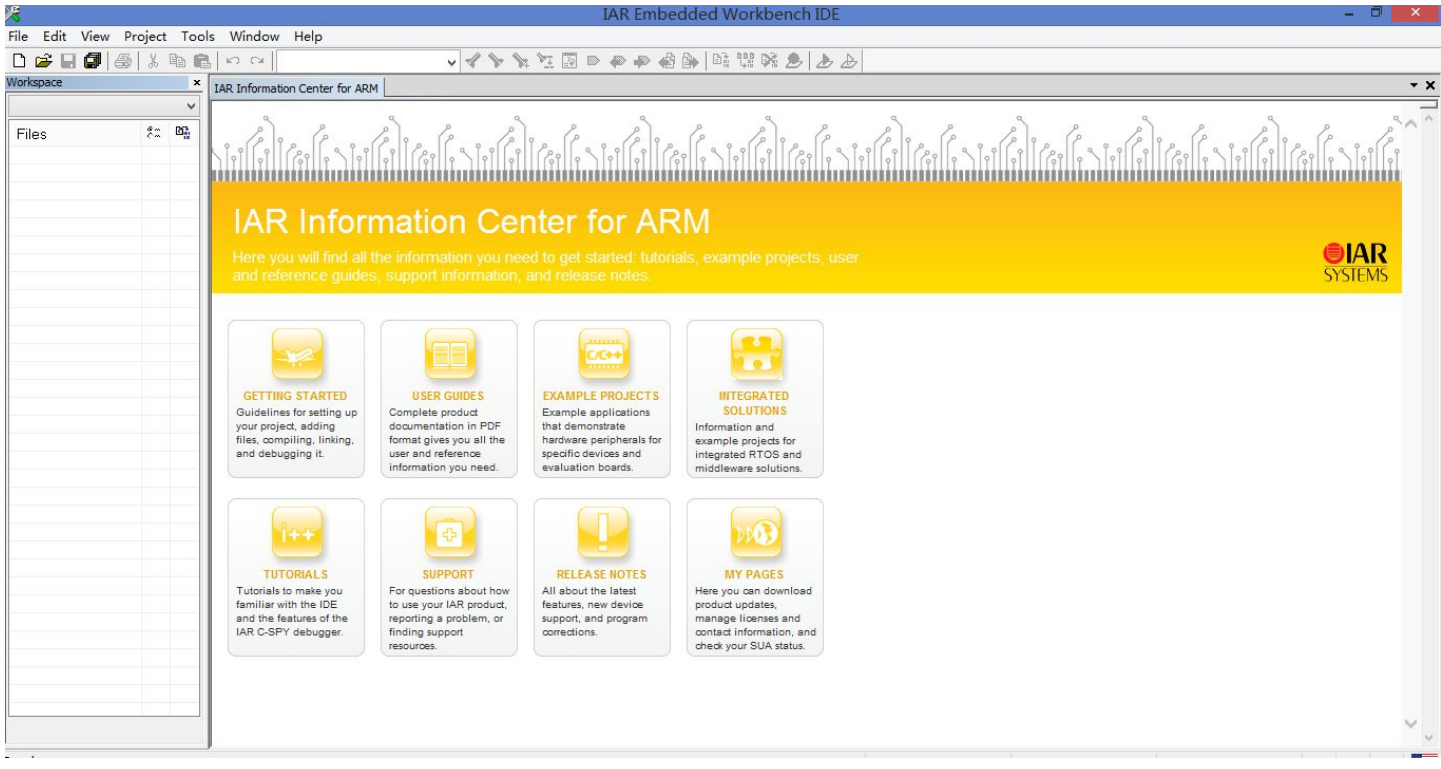

- 
- 
- 4、安装USB 虚拟串口驱动(FTDI)。 ┃ ◎■■■■■■ ◎■■■■■■■

PC, 在设备管理器会看到相应的设备。

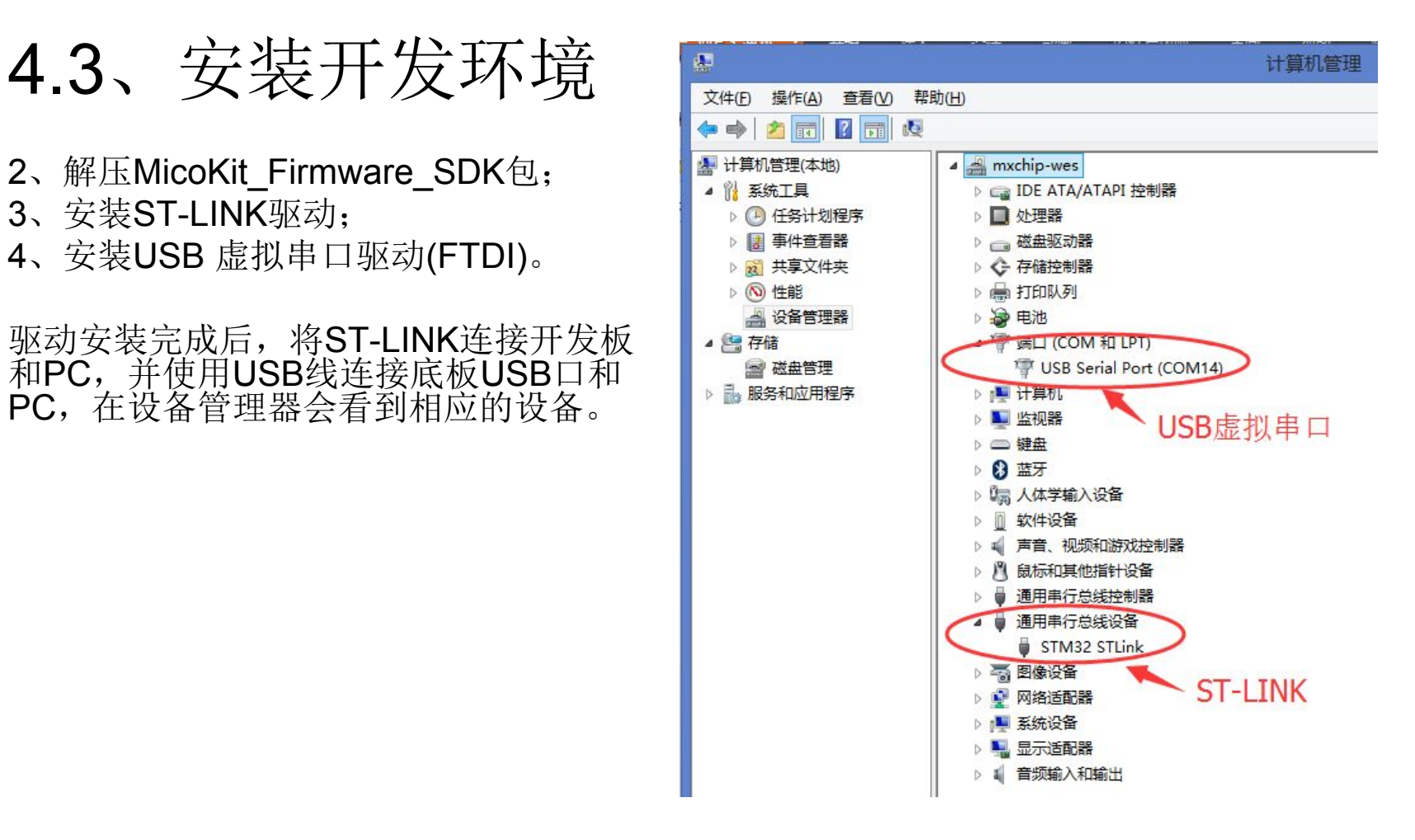

## 4.4、获取demo源代码

在MicoKit Firmware SDK包中提供了demo固件的IAR版工程源代码,供开发者修改使用。

### 1、工程路径: MicoKit\_Firmware\_SDK\_v1.0.0\Project\;

电脑 → 新加卷 (D:) > MXCHIP > MICO > MicoKit > MicoKit3288 > MicoKit\_Firmware\_SDK\_v1.0.0 > Project

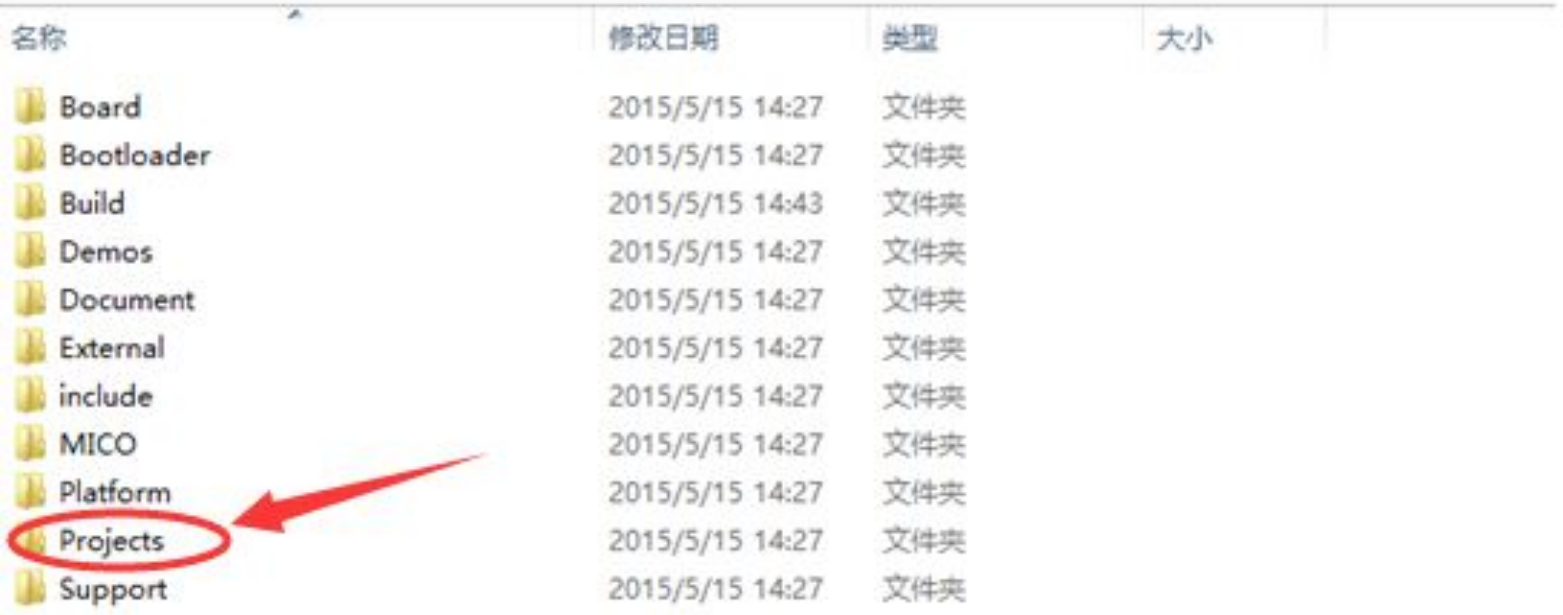

## 4.4、获取demo源代码

2、使用IAR打开\Projects\STM32F4xx\Demo.eww工程环境, 有两个子工程: Bootloader 和COM.MXCHIP.MicoKit

工程配置选择COM.MXCHIP.MicoKit-MiCOKit-3288

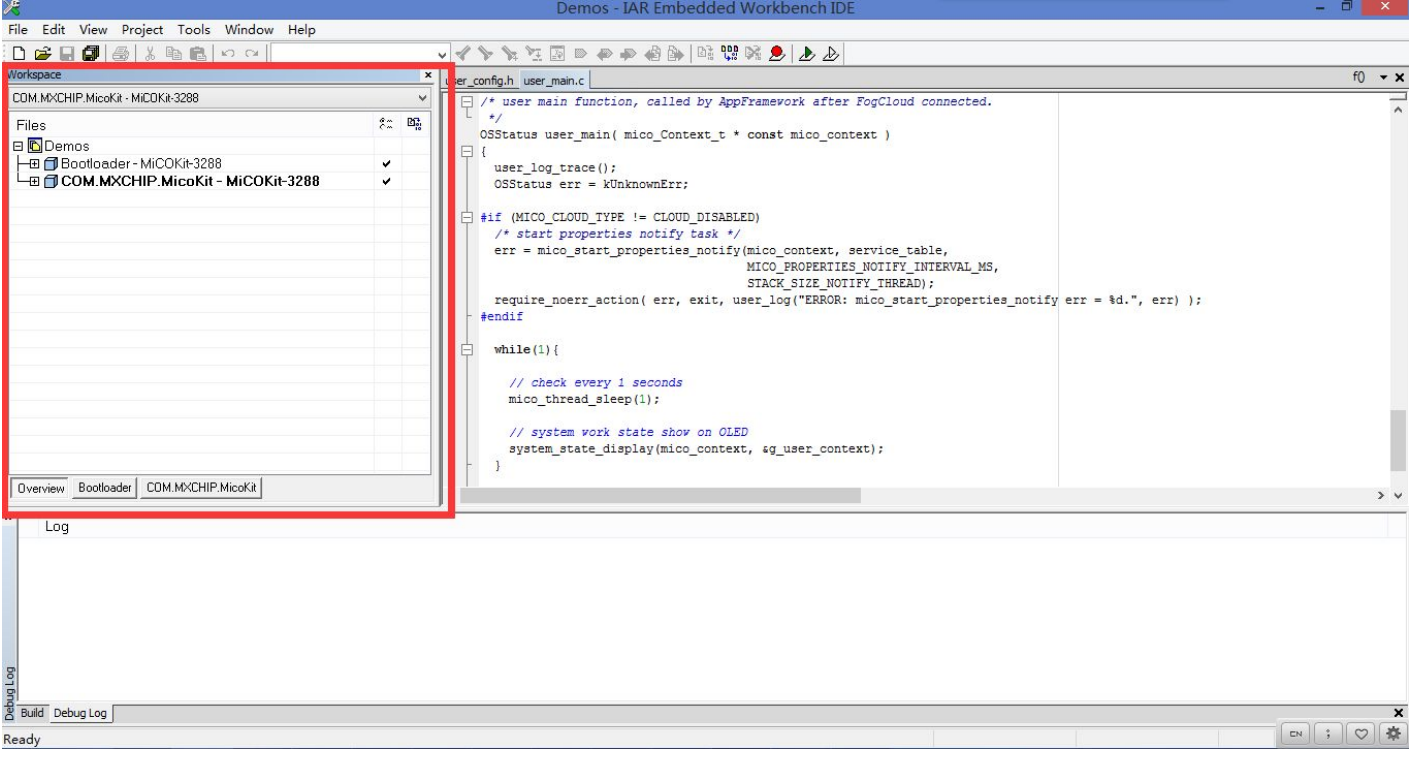

### 4.5、云端创建新产品

### 、登录FogCloud,进入产品管理,创建一个新产品;

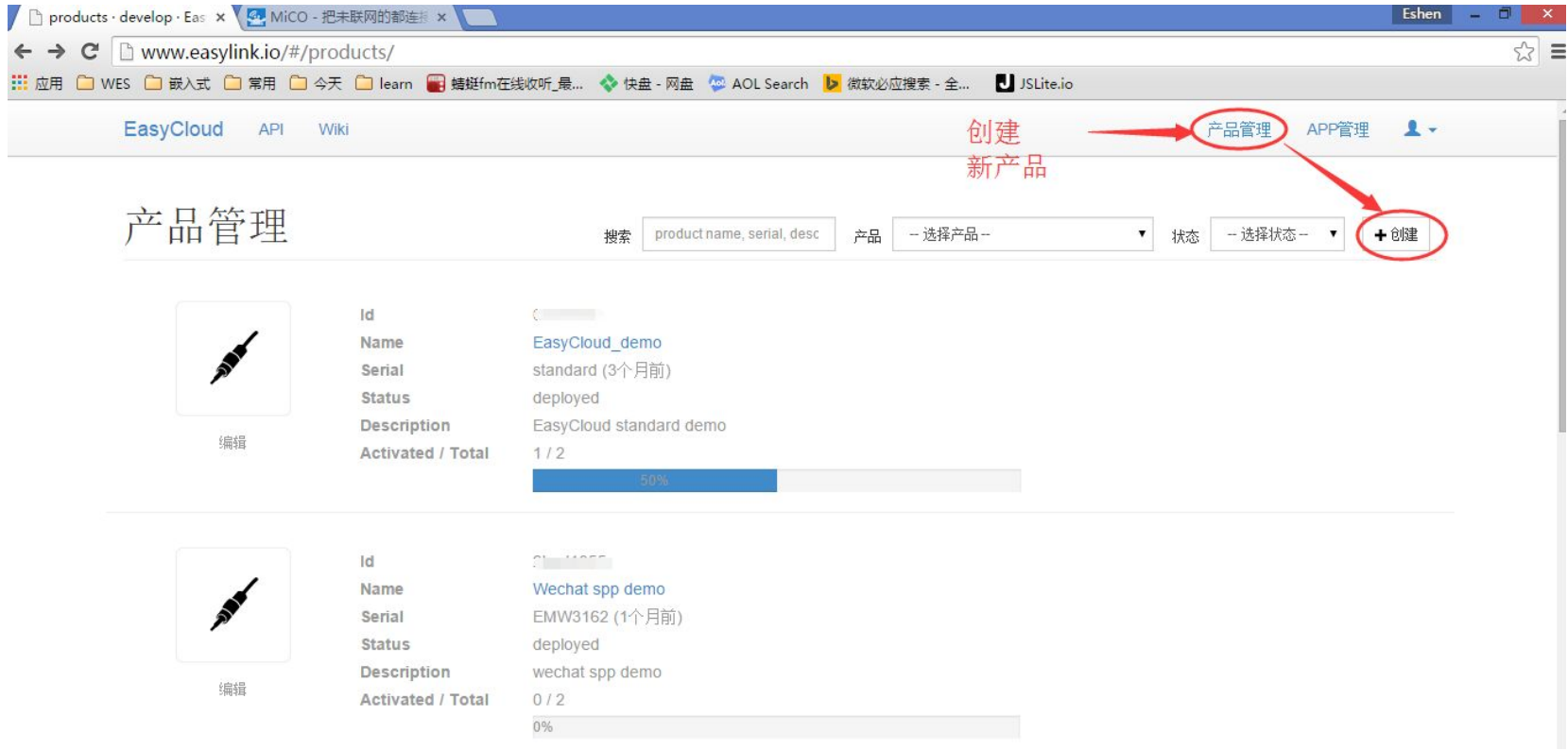

## 4.5、云端创建新产品

### 2、填写信息,创建新的产品;

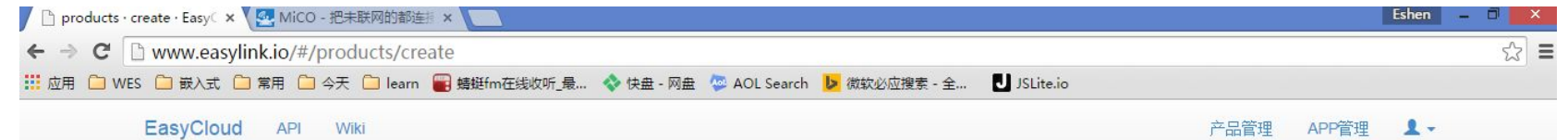

### Product

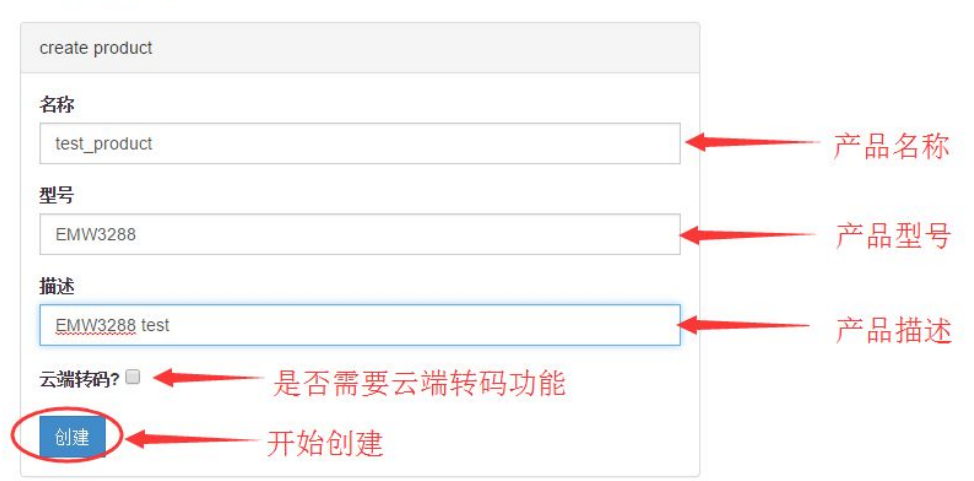

### 4.5、云端创建新产品

### 、获取产品ID/KEY;

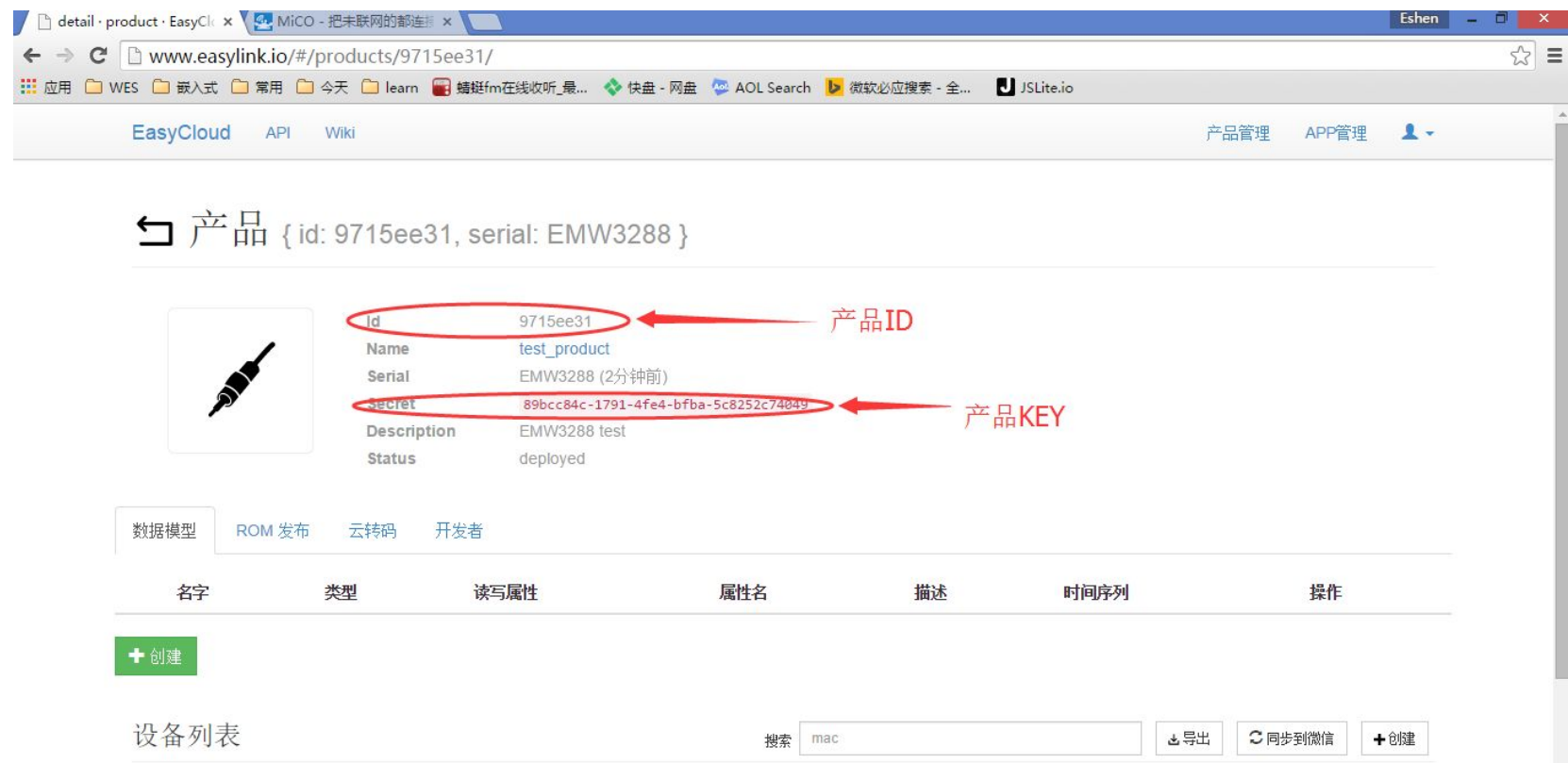

## 4.6、激活设备到新产品

1、将新创建的产品ID和KEY写入固件代码,修改配置版本号以清除FLASH参数,R Embedded Warkheng

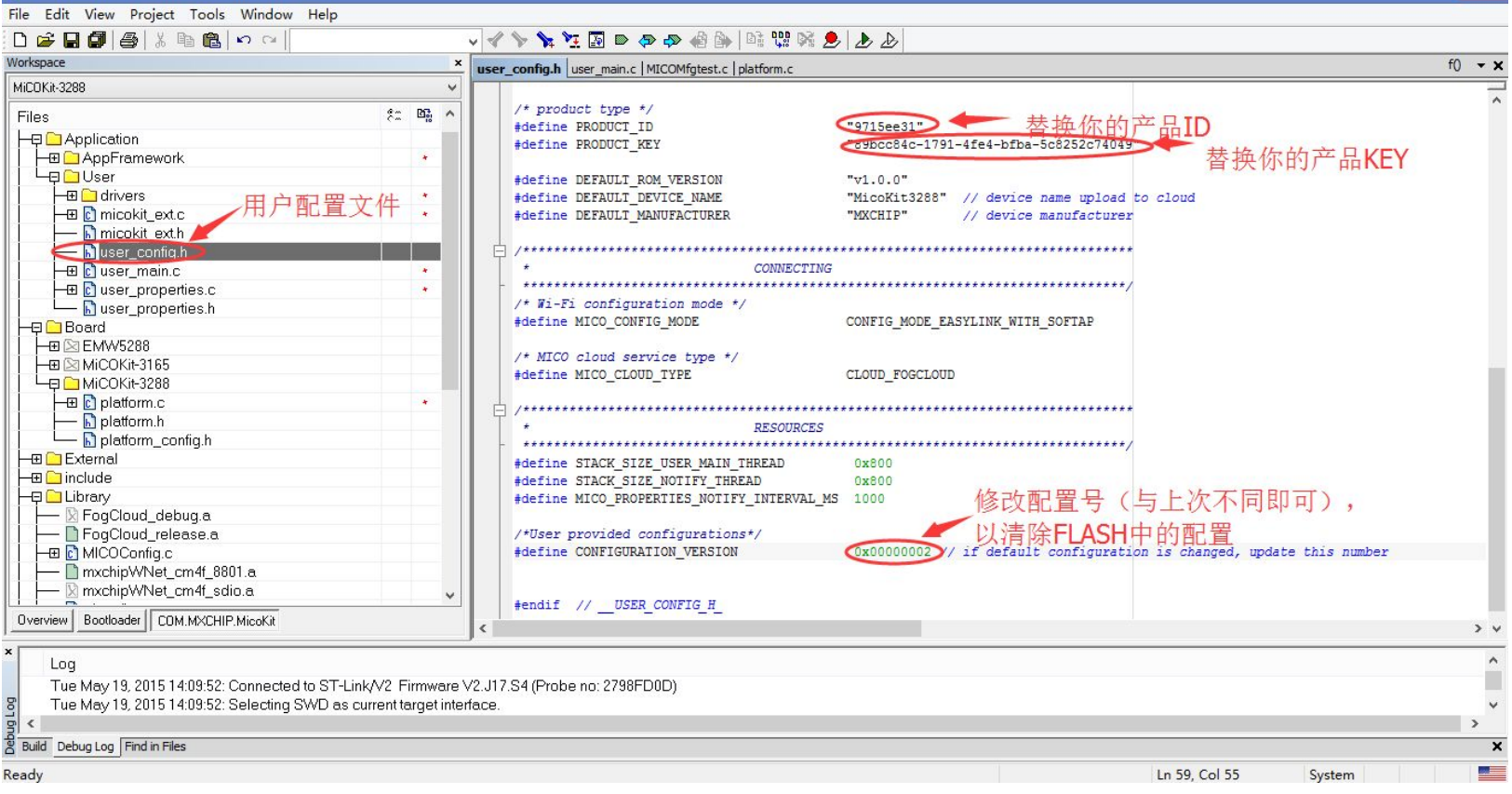

## 4.6、激活设备到新产品

、编译下载固件到开发板中。

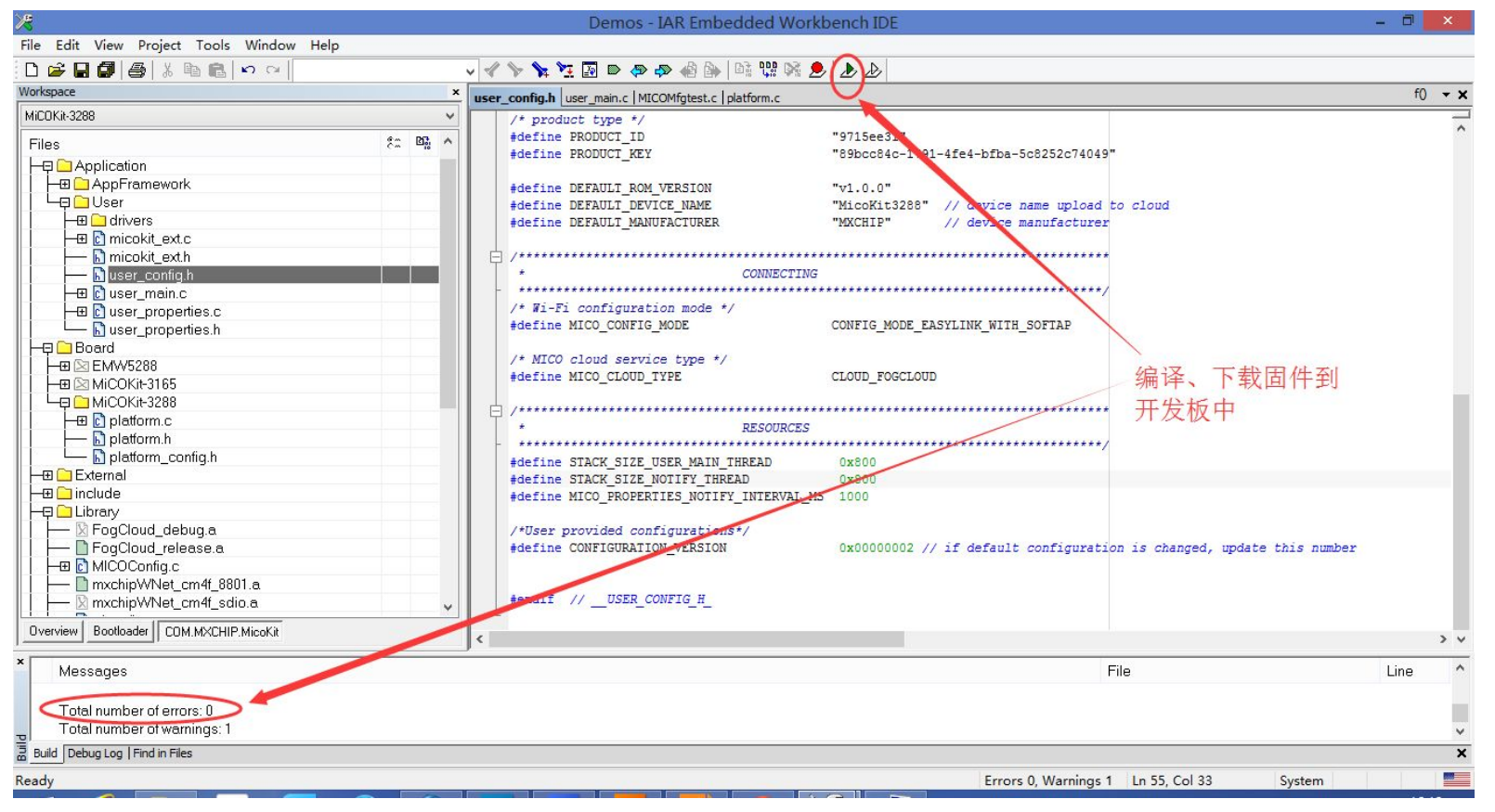

### 4.6、激活设备到新产品

 $rac{1}{2}$ 

3、重启开发板,重新配置Wi-Fi网络、激活设备,即可使用手机APP控制开发板;

4、进入FogCloud开发者网站(www.easylink.io), 进入刚创建的产品管理, 可以看到该产 品中新增加了一个设备。

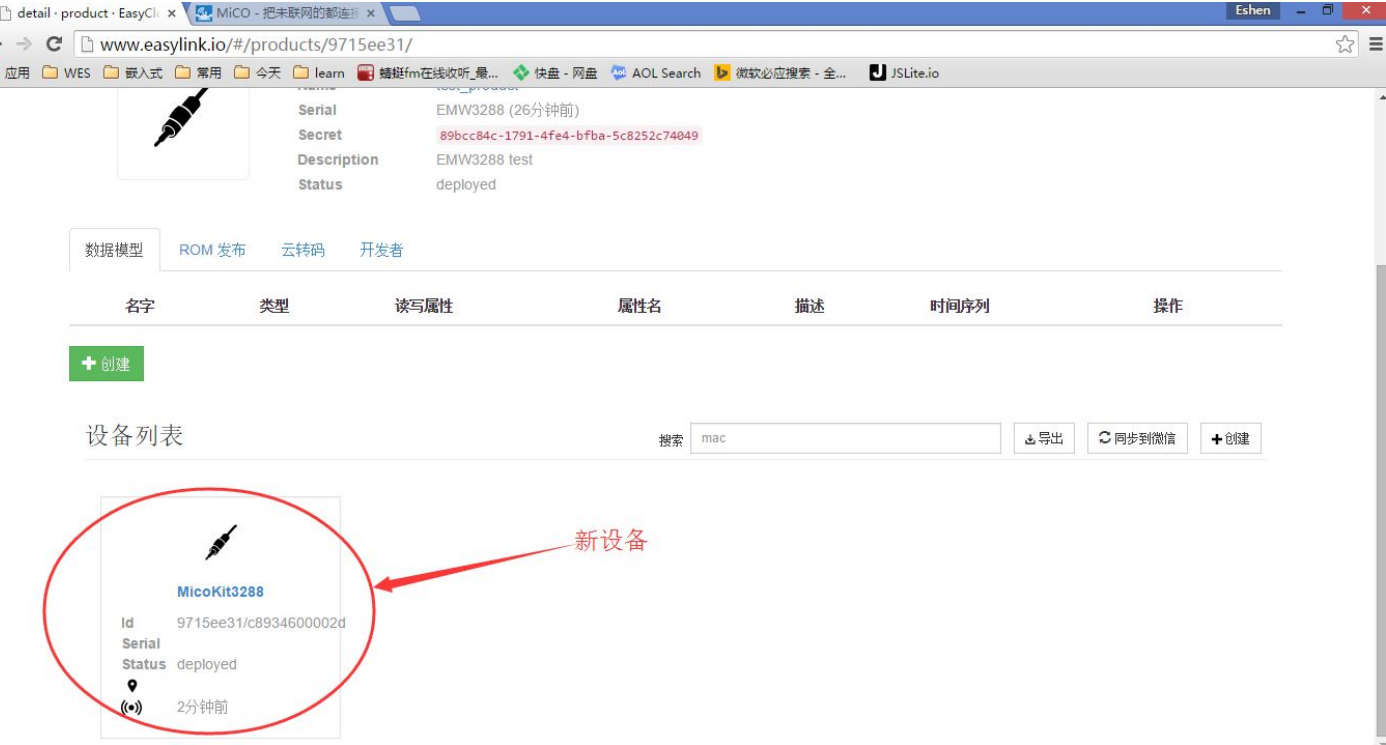

## 4.7、设备添加新模块

在user\_properties.h/user\_properties.c中添加新模块。 1、添加属性值变量到user\_context中;

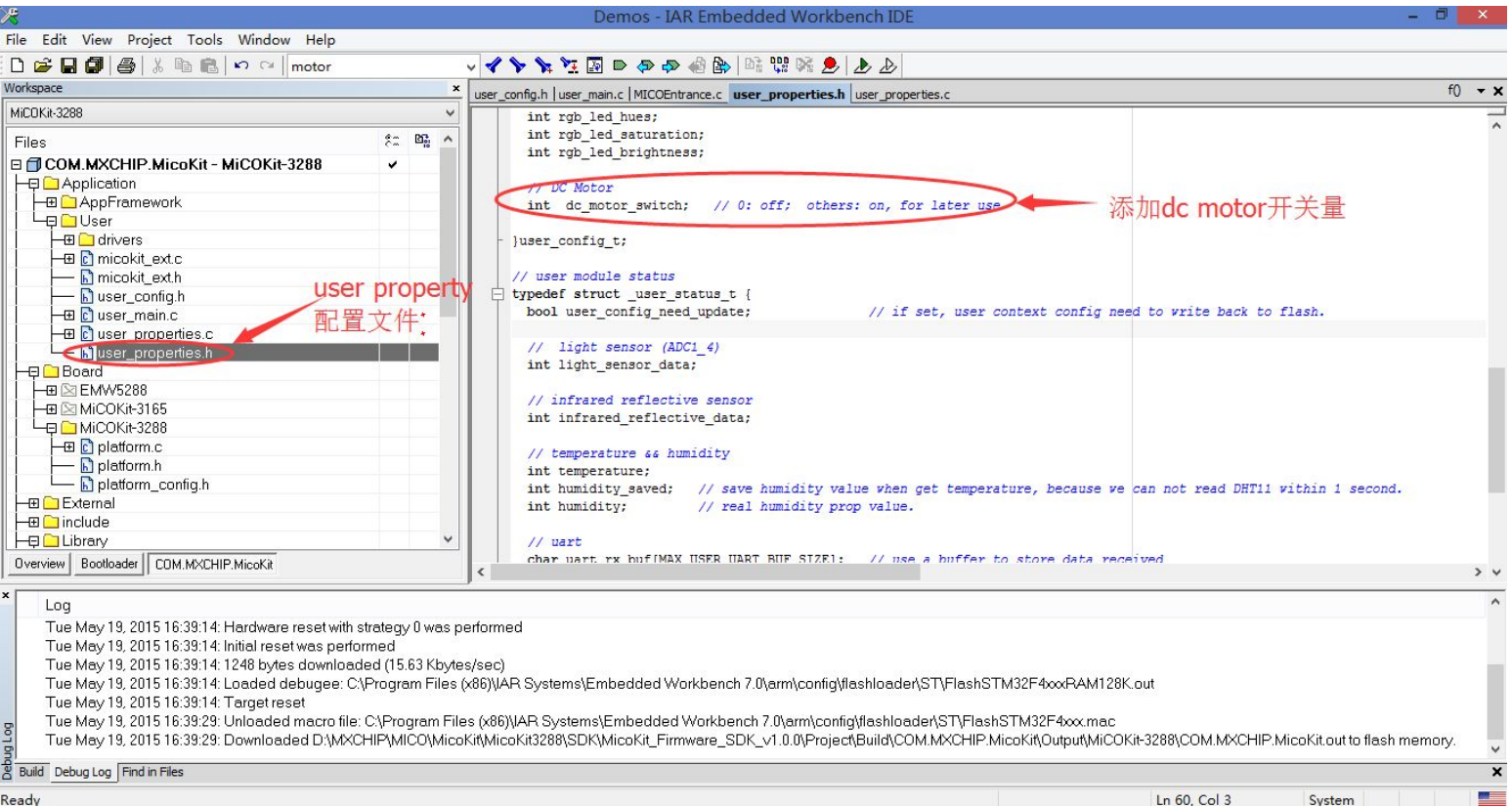

## 4.7、设备添加新模块

、添加模块service及属性操作方法到service\_table中。

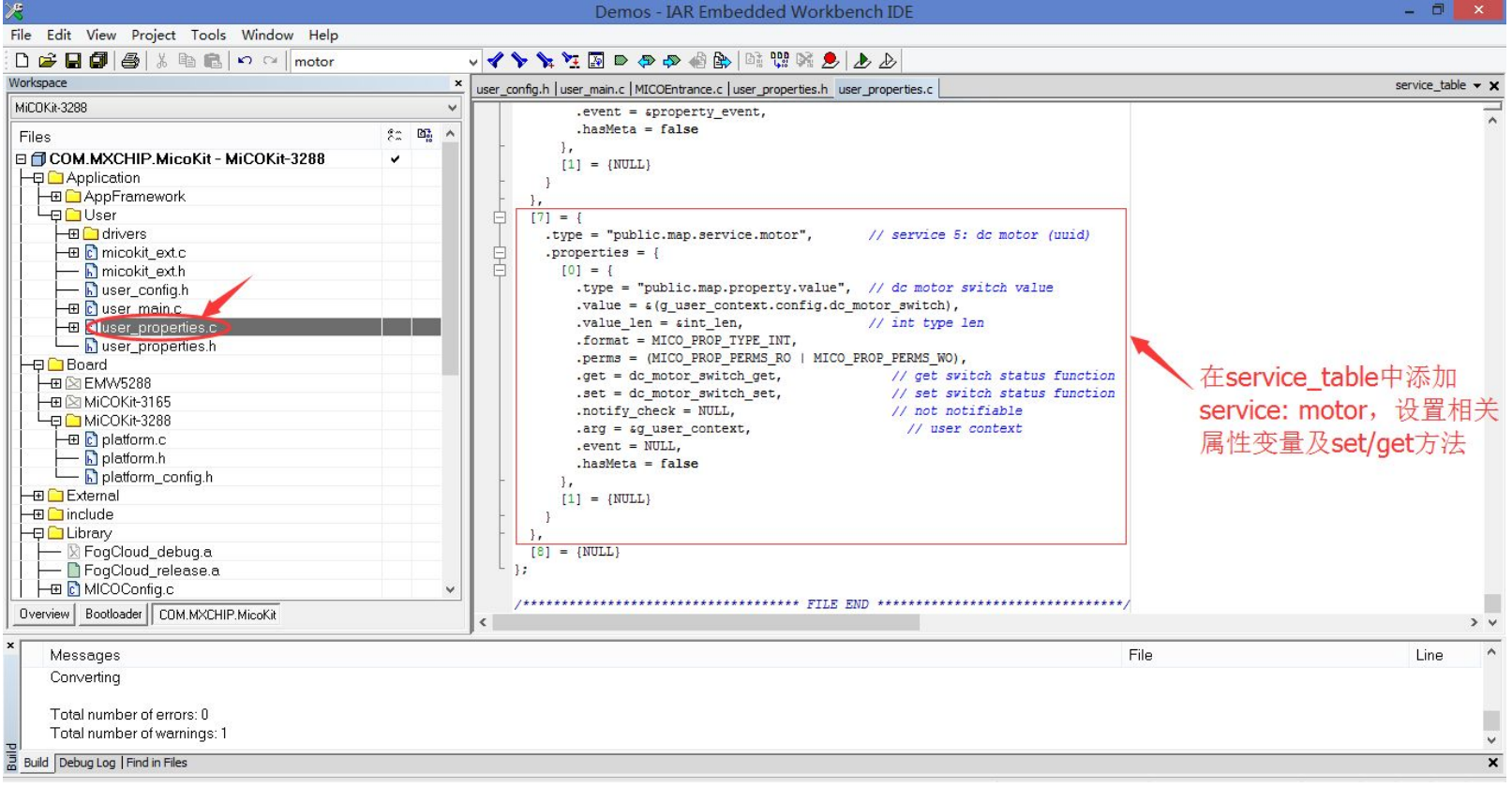

## 4.7、设备添加新模块

3、实现属性的set/get方法

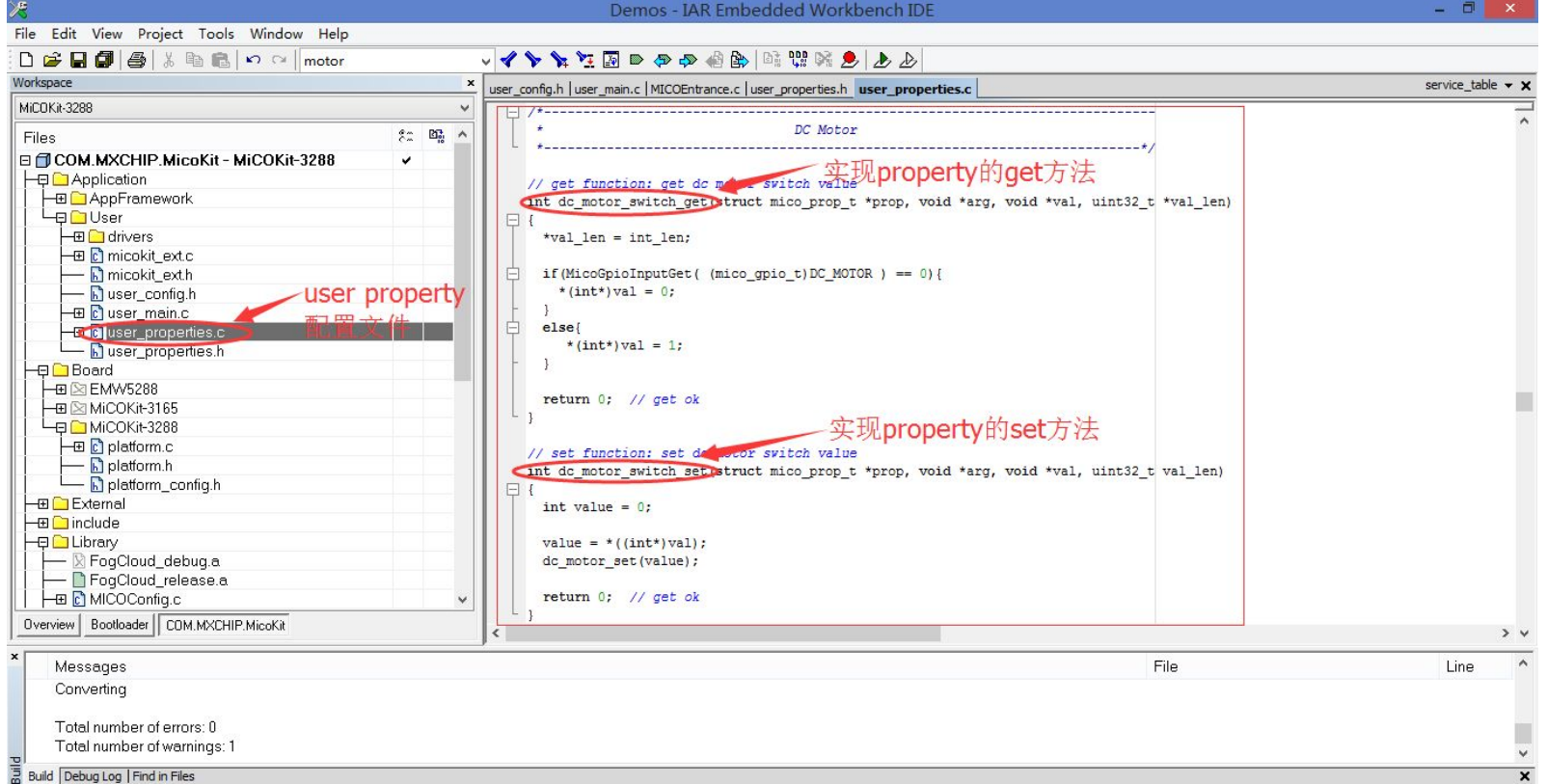

 $\overline{\textbf{x}}$ 

重新编译、下载固件,并重启设备即可。

## 4.8、手机APP访问新模块 【 PIBENG B 3.1K/s ® \$ 2017:02

固件添加完新模块后, APP无需修改, The Controller of the last 可直接访问新模块。

1、重启设备,连接上FogCloud后, APP进入控制页面, Pass 看到最低端出现了Motor的控制项; 2、点击开关,可以开关电机。

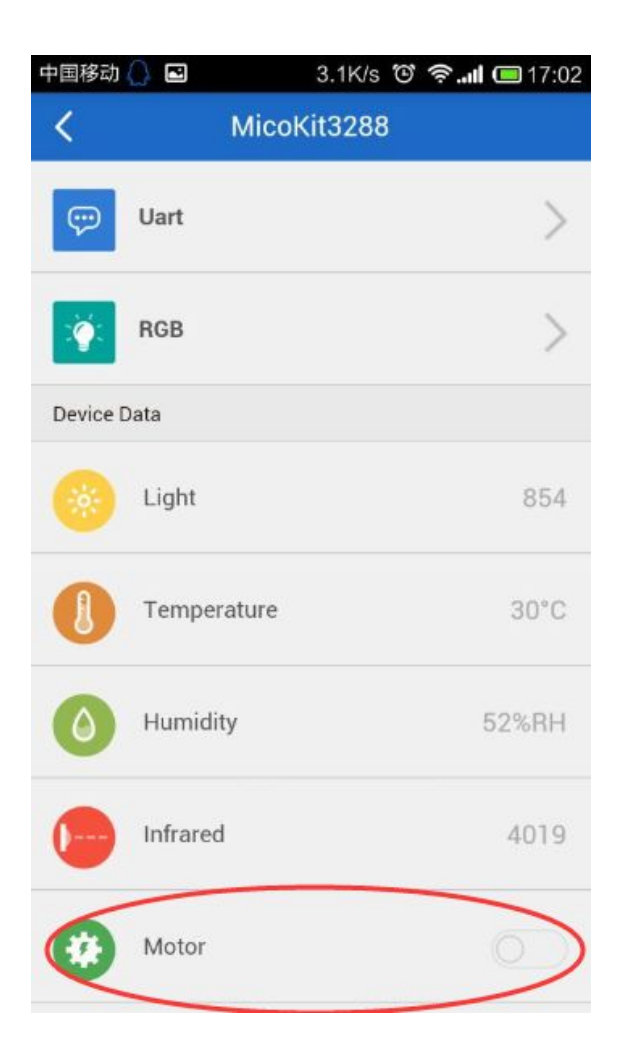

## 、FAQ

## 5、FAQ

Q: 如何将设备从某一产品中删除(注销设备)?

A: 长按底板上的EasyLink按键, 5s后设备会清除所有参数设置, 然后 重启进入EasyLink模式; 重新配置Wi-Fi网络后, 设备会先向云端请求 reset设备(从云端注销该设备), 成功后再次重启, 然后连接Wi-Fi后等待 重新激活。此时该设备即为一个全新的设备,不属于任何产品。

Q:如何多人控制一个设备?

A: MicoKit APP上点击左上角的菜单按钮, 进入用户界面, 点击 "Authorize",根据提示将设备给其他APP用户。